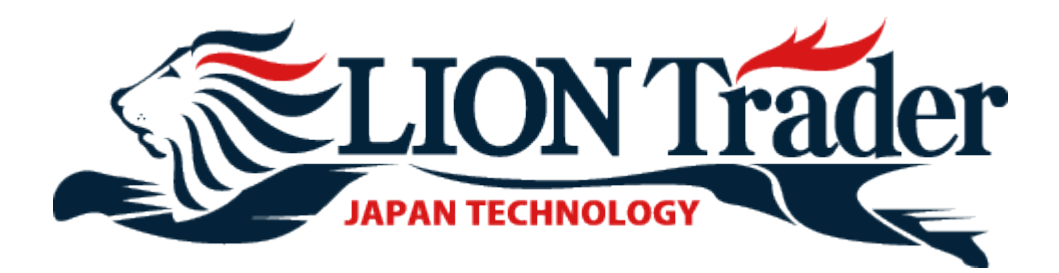

# **LION Trader Download Manual**

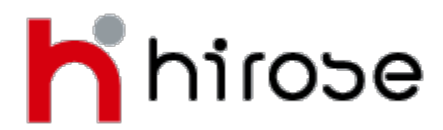

## **1. Go to Hirose Financial UK's home page**

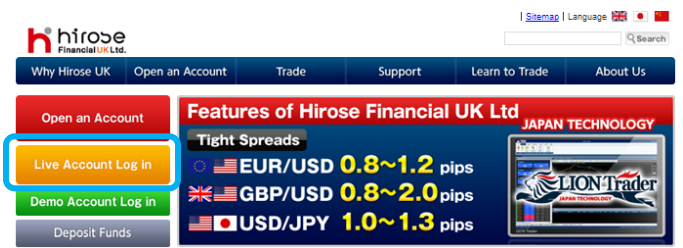

Input **[http://www.hiroseuk.com](http://www.hiroseuk.com/)** in the internet explorer address bar.

Click **Live Account Log in** button at the left side.

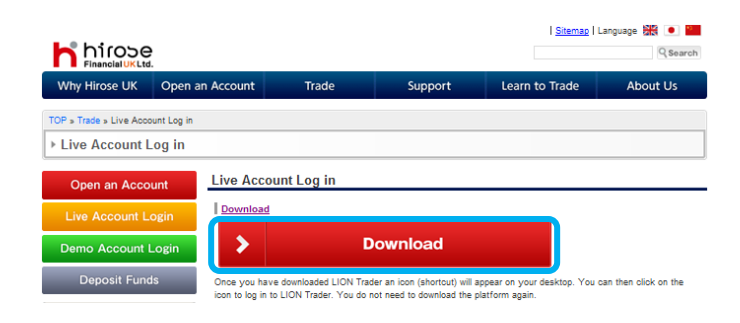

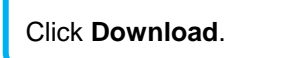

#### **2. Download**

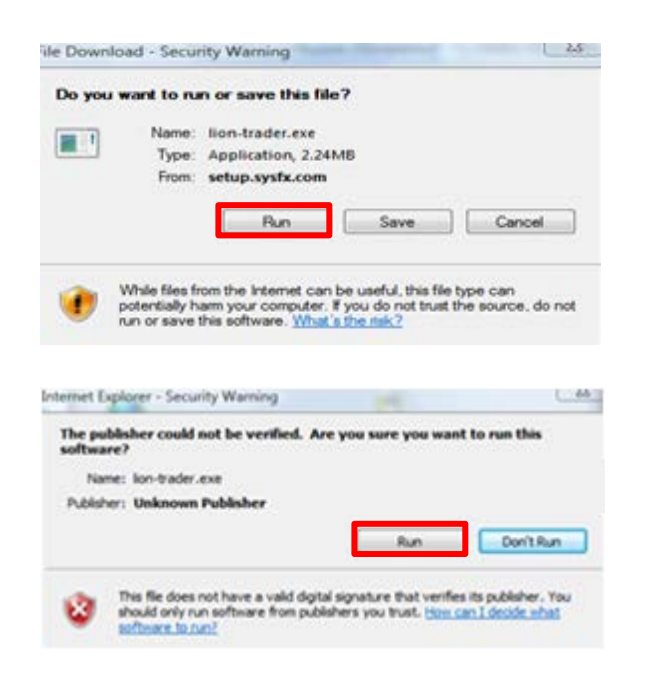

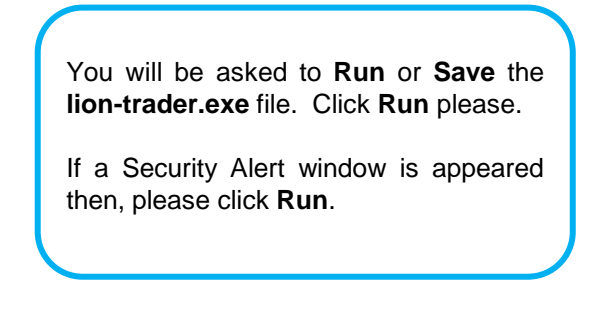

## **Guide to Downloading LION Trader to a PC**

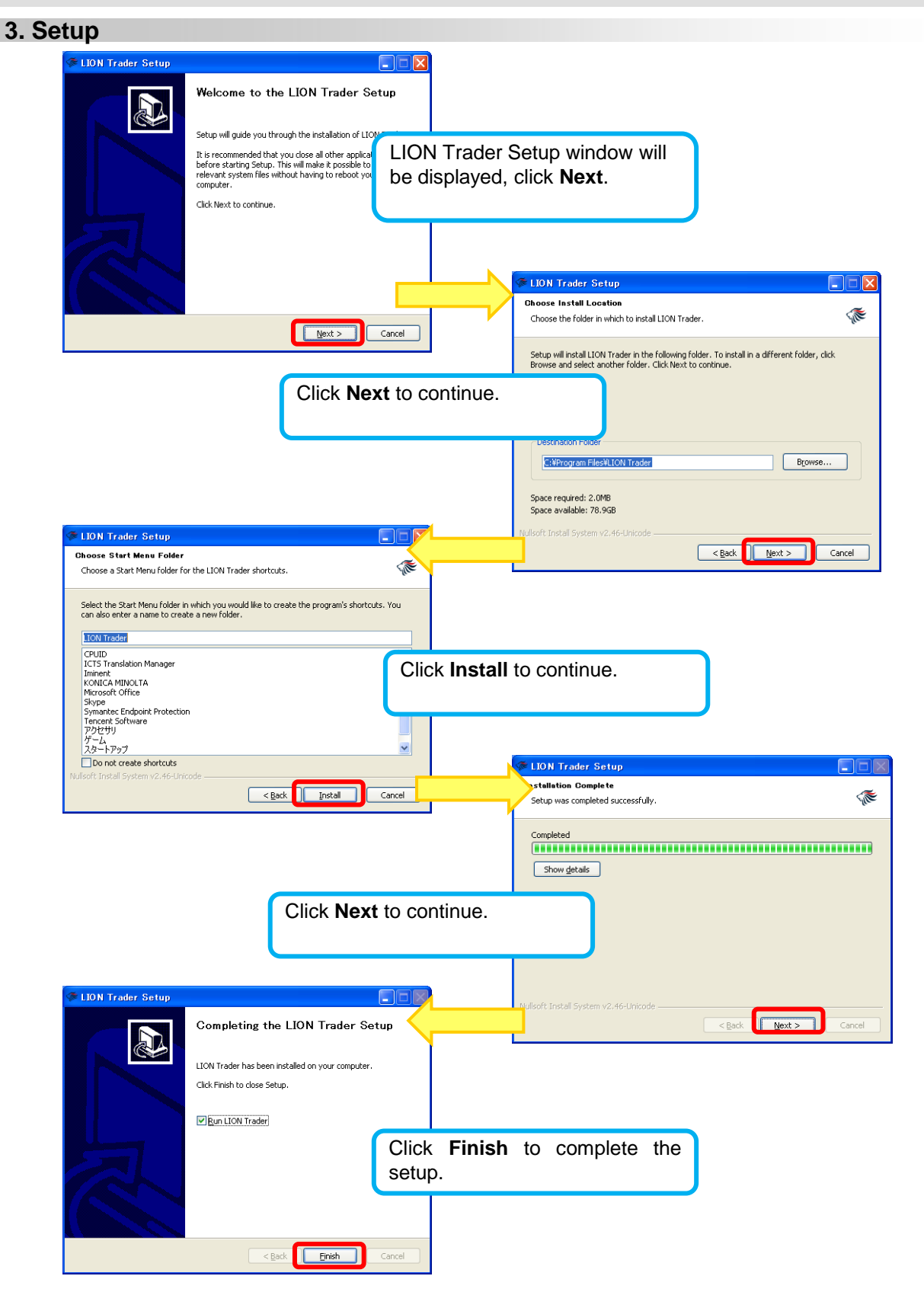

## **Guide to Downloading LION Trader to a PC**

### **4. Login window**

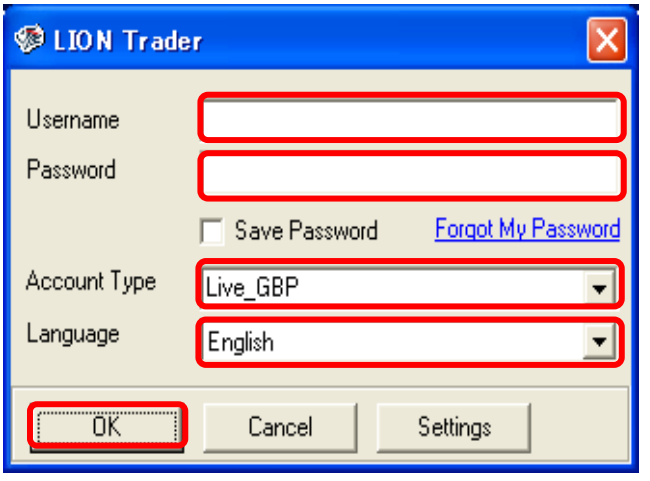

**Username**: Enter your Username

**Password\***: Enter your temporary password that you were previously sent.

**Account Type**: Select your account type. (Your Account Type will have been determined by you when you applied for your Account.)

**Language**: Select the language you would like the Platform to show.

Click **OK** to log in to LION Trader Platform.

\* You will then be asked to change your temporary Password. Once this has been completed you will have full access to the Platform.

## **5. LION Trader Icon on your desktop**

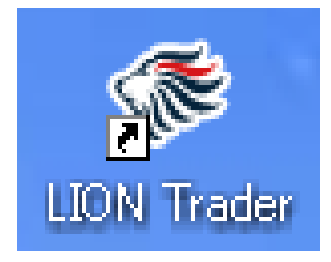

When you have finished the setup you will find a **LION Trader** icon on your desktop.

You can login LION Trader by double click the icon on your desktop directly.